March 1, 1993

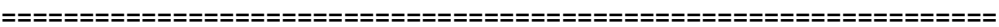

## MasterMind Software presents AutoPrint v4.1 Written by Shawn Wallack CIS 72630,555

================================================================

This document has 5 sections.

<1> What is AutoPrint? <2> How do I install AutoPrint? <3> How do I run AutoPrint? <4> The MSTRMIND.INI File <5> How do I remove AutoPrint?

================================================================ <1> What is AutoPrint?

================================================================

AutoPrint is a macro written in Microsoft WordBasic. When you run the macro, AutoPrint offers you total control over printers and print jobs from one easy control panel.

AutoPrint allows you to easily select any open document for printing, any printer port or fax card, any set of page ranges or odd/even pages. You can print the selected text or the current page. You can print annotations or other supplemental document details.

Other AutoPrint features include setting printer heuristics, testing printer capabilities, cascading windows, and a task-manager.

The best way to understand AutoPrint is to install and run it.

================================================================

## <2> How do I install AutoPrint?

================================================================ The ZIP or EXE file that you opened includes a Word DOC file named

MSTRMIND.DOC. This file should be opened in a Word for Windows session.

Once open, the document will automatically set Word up for installation. You will see an "Install" button. If you press that button by clicking the mouse or using ALT+SHIFT+F9 with the keyboard, installation will begin.

You will be asked to confim installation. If you say "Yes," then all the AutoPrint macros will be copied into the NORMAL template (the default template) and will be available to any document that uses NORMAL as its template. You may choose to rename AutoPrint to FilePrint after installation.

If you need help renaming AutoPrint to FilePrint (if you choose

to do so) leave E-MAIL If you have any problems during installation, contact MasterMind Software at CIS 72630,555.

================================================================

<3> How do I run AutoPrint?

================================================================ To use AutoPrint, open a new document and base it on the NORMAL template (the default). Or open a document that you already created that is based on the NORMAL template.

Issue the ALT+F+U command and AutoPrint will run. AutoPrint will read and sort/parse data stored in MSTRMIND.INI for display in the Control Center dialog box. This may cause a delay of less than 1 second on a fast machine. (See section 4 for more)

Once in AutoPrint, understanding what to do is easy. The best way to learn is by doing. Press the buttons. Look around.

There are ten buttons on the main screen.

The OK button sends your print job to the printer port The Setup button is the same as running FilePrintSetup from Word. The More button allows control over document windows. Merge is for print merge. Options is for Word's printer option dialog. Defaults is to set AutoPrint's MSTRMIND.INI values. About is about MasterMind. Cancel is quit. Standard is to switch to Word's default printer dialog

Everything is pretty simple. Only the Defaults button may be confusing. Read section <4> for help.

================================================================

<4> The MSTRMIND.INI File

================================================================

MSTRMIND.INI is referred to by AutoPrint. This file is created by AutoPrint (or by you in advance) and contains one section as follows:

> The MSTRMIND.INI file ================================== [AutoPrint] Port1=IBM LASERPRINTER 4019 PS17 ON LPT1: Port2=WINFAX ON COM2: Port3= Port4= SpeedLoad=0 ;Should AutoPrint load only the current file and printer?

SkipFaxCheck=1 ;Should AutoPrint warn that range faxing means separate faxes? AutoCascade=0 ;Should AutoPrint automatically cascade documents at start? Button=WinFa&x ;Name to place on custom button Program=E:\PROGS\WINFAX\FAXMNG.EXE ;Run this when custom button is pressed Default=0 ;Set to 1 and AutoPrint will use Word's standard dialog box Stop=0 ;Set to 1 and AutoPrint will show how long it took to load Name=Your full name here UserCode=Your registration number here Other entries for registered users

As you can see, each of the first four lines represents a printer or fax port. These entries are optional, because AutoPrint will detect your current printer by default. AutoPrint removes duplicate entries and blank lines between entries. Although the best way to setup MSTRMIND.INI is by using the Defaults button in AutoPrint, you may edit the file by hand if you know your port names. Don't forget the colons!

Using the Default button to change MSTRMIND.INI is easy. Press Default. Select the current printer from the top line. Copy that value into the Port1 entry space. Press OK. Press Setup. Choose a different port. Now copy the new Default value into the space provided for Port2. Press OK. Continue until all your printers have been included.

The SpeedLoad and SkipFaxCheck lines are optional. SpeedLoad and SkipFaxCheck may have a value of 0 or 1. 1 means ON and 0 means OFF.

In the example above, SpeedLoad is OFF and SkipFaxCheck is ON. The default is OFF for both values.

SpeedLoad speeds up AutoPrint by only showing the current file and printer. AutoPrint saves time because it doesn't have to parse through lines in MSTRMIND.INI and read the open window list. You can always change modes while in AutoPrint by using the Default menu.

If you are curious how long AutoPrint takes to load, add Stop=1 to WIN.INI and AutoPrint will pause to tell you.

SkipFaxCheck toggles a warning message that is sent if the string COM1, COM2, COM3, COM4, or FAX is found in your port name. It is presumed that you are faxing when any of these values is found. If you have chosen to fax a range, then a warning message reminds you that each range will be sent separately. To disable this message, turn SkipFaxCheck ON with the SkipFaxCheck=1 line. Again, you may edit WIN.INI directly, or use the Default menu in AutoPrint.

================================================================

================================================================

1. Remove entries from WIN.INI

2. Delete the Global macros whose names begin with beginning with the word "AutoPrint"

End --